Ao iniciar o Microsoft PowerPoint 2003, surgirá uma janela do lado direito chamada **Painel de Tarefas**. É um novo conceito que contém ferramentas e informações de forma centralizadora, onde podemos criar novas apresentações, abrir um arquivo existente, escolher o layout (estrutura) dos slides, personalizar animação entre outras ações.

 **Etec. Cel. Fernando Febeliano da Costa** 

No primeiro slide, ou seja, no **slide 1 e 1** (vide barra de status do aplicativo), terá duas caixas de texto. Não iremos utilizar as pré-formatações existentes, iremos aprender a desenvolver um layout personalizado, então iremos excluir as duas caixas de texto.

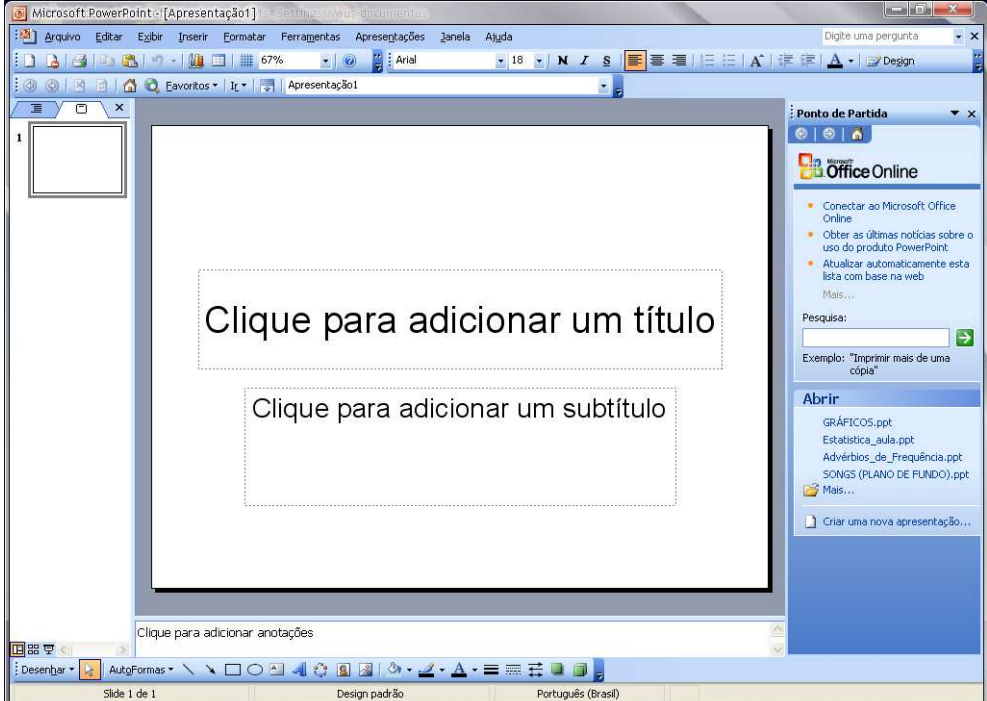

# **Excluindo caixas de texto**

Posicione o ponteiro do mouse na parte superior do slide, pressione o botão esquerdo e abra um quadro abrangendo toda a extensão dele, solte o botão do mouse e pres-

sione a tecla Delete ou Del do teclado.

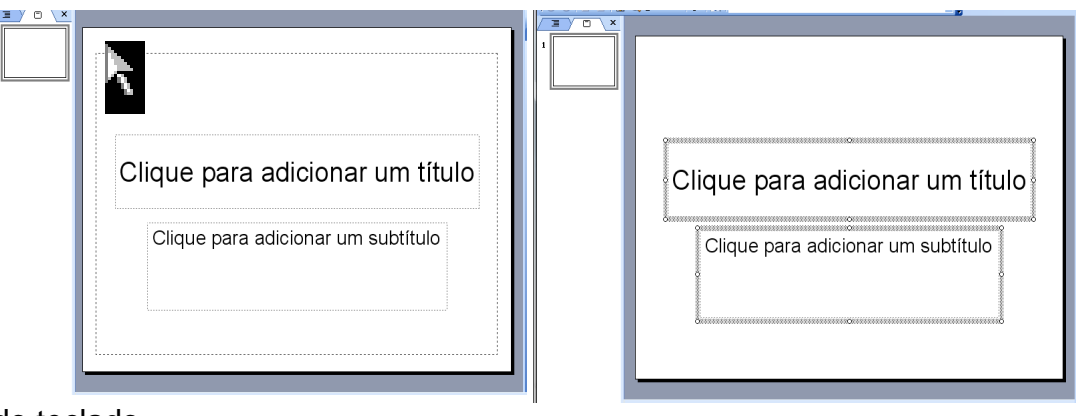

1

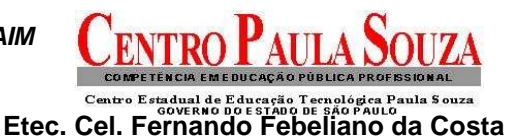

# **CRIANDO O SLIDE MESTRE**

 O Slide mestre é utilizado para colocarmos todas as informações que desejamos que apareça em todos os slides da apresentação como: nome da escola/empresa, nome do curso, apresentador, disciplina, definição da cor ou imagem do plano de fundo.

O Slide mestre, não é o primeiro slide da apresentação, e sim o slide onde você configura o layout (estrutura) da apresentação.

## **Comando:**

- 1. Exibir
- 2. Mestre
- 3. Slide Mestre

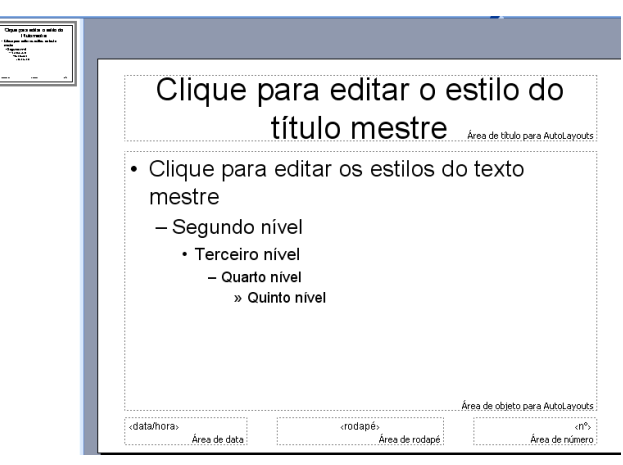

Da mesma forma que excluiu as caixas de texto do primeiro slide, exclua também as caixas de texto do slide mestre. Veja agora que, no rodapé do aplicativo, aparece a palavra **Slide mestre.** 

## **FERRAMENTAS DE TEXTO**

É utilizada para adicionar texto ao slide. Na barra de ferramentas de desenho selecione **Caixa de texto**.

**S** 

Selecione a caixa de texto, leve o cursor do mouse na posição em que deseja inserir o texto, pressione o botão esquerdo do mouse e abra um quadro, preferencialmente abrangendo toda a área em que o texto será inserido para aproveitar o máximo de espaço do slide.

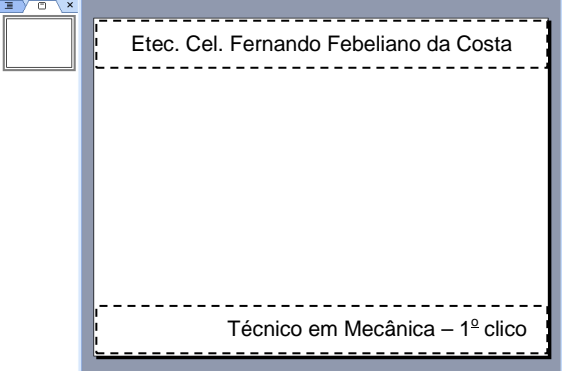

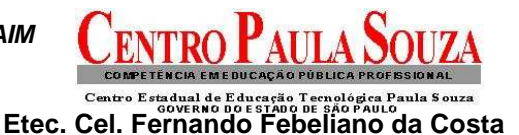

# **PLANO DE FUNDO**

Para desenvolver o plano de fundo do slide, utilize a ferramenta de desenho **Retângulo**, também disposto na barra de ferramentas de desenho. Selecione o retângulo, leve o cursor do mouse sobre o início do slide, pressione o botão esquerdo do mouse e abra um quadro abrangendo toda a sua extensão.  $\left| \frac{\text{TV} \cdot \text{X}}{\text{N}} \right|$ 

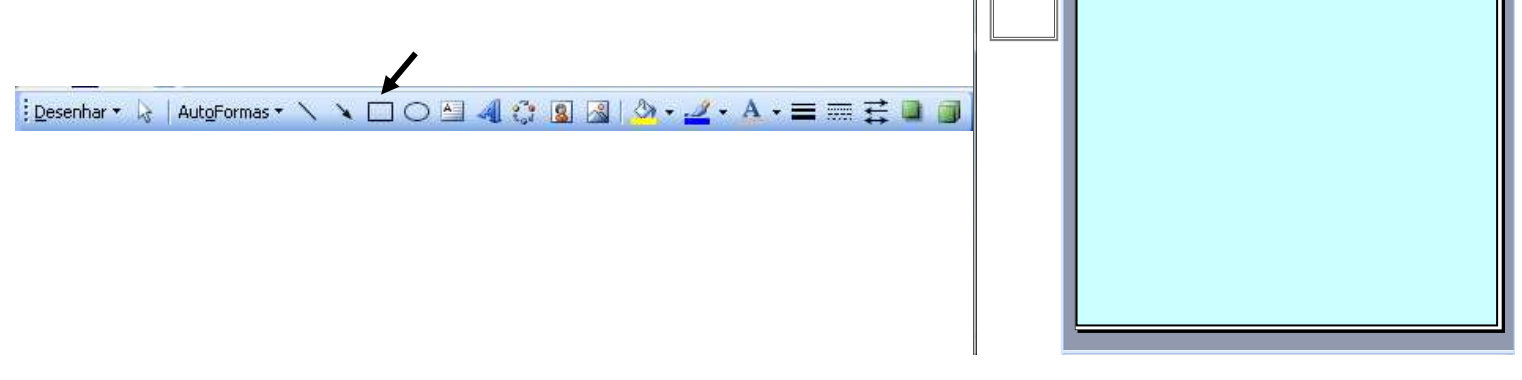

Em seguida, com o retângulo selecionado, envie-o para trás das caixas de texto através do comando, também disponível na barra de ferramentas de desenho (Desenhar/Ordem/Enviar para trás).

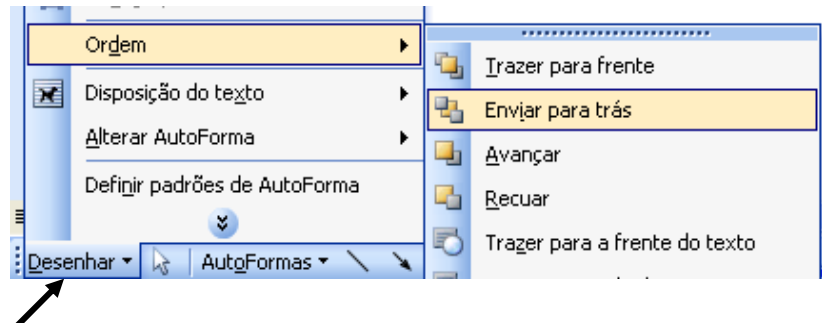

Para alterar a cor do retângulo, selecione-o e em seguida, através da ferramenta **Cor do preenchimento**, também disposta na barra de ferramentas de desenho, selecione a opção Efeitos de preenchimento e altere a cor utilizando as guias gradiente ou textura.

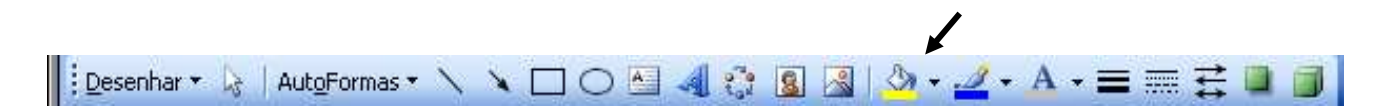

Após configurar o slide mestre, retorne ao modo Normal para dar continuidade no desenvolvimento dos slides da apresentação.

## **Comando:**

- 1. Exibir
- 2. Normal

Verifique no rodapé do aplicativo se você está posicionado no **Slide 1 de 1** e comece a desenvolver os slides da apresentação.

### **INSERÇÃO DE ARQUIVO**

Esta opção é utilizada para inserir um arquivo dentro de outro.

Comando:

- 1. Posicione o cursor no local em que se deseja inserir o arquivo.
- 2. Selecione INSERIR
- 3. Na opção INSERIR selecione ARQUIVO.
- 4. O Word solicitará a indicação do local onde se encontra o arquivo a ser inserido.
- 5. Selecione o Arquivo e Clique em INSERIR.

### **INSERÇÃO DE IMAGENS**

Este comando é utilizado para INSERIR uma figura ao texto.

#### Comando:

- 1. Posicione o cursor no local em que se deseja inserir a figura.
- 2. Selecione INSERIR.
- 3. Na opção INSERIR selecione **Figura** ou **Imagem**
- 4. Na opção FIGURA ou IMAGEM selecione CLIPART.
- 5. O Word abrirá o banco de dados interno de figuras.
- 6. Selecione a categoria de figuras desejada.
- 7. Selecione a figura e clique em INSERIR.

Obs.: Esta opção de inserção é utilizada somente quando for usado o CLIPART.

### **INSERÇÃO DE IMAGENS – ARQUIVOS EXTERNOS**

Comando:

- 1. Posicione o cursor no local em que se deseja inserir a figura.
- 2. Selecione INSERIR.
- 3. Na opção INSERIR selecione **Figura** ou **Imagem**
- 4. Na opção FIGURA ou IMAGEM selecione DO ARQUI-VO.
- 5. Abrirá uma janela de diálogo solicitando o local onde a figura está gravada.
- 6. Selecione a FIGURA e clique em INSERIR.

# **REDIMENSIONAMENTO DO TAMANHO DA IMAGEM**

Exemplo:

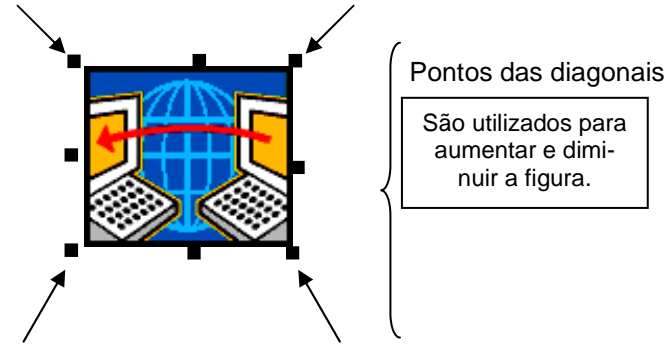

# **BARRA DE CONTROLE DE IMAGEM**

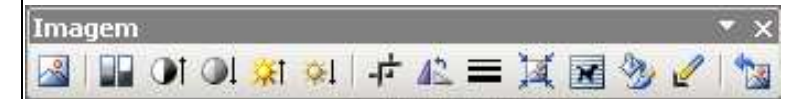

- 1. Inserir Imagem
- 2. Controle de imagem (Automático, Escala de cinza, Preto e branco e Desbotado)
- 3. Mais contraste
- 4. Menos contraste
- 5. Mais brilho
- 6. Menos brilho
- 7. Ferramenta de Corte
- 8. Girar  $90^\circ$
- 9. Estilo de Linha (Borda de Contorno da imagem)
- 10. Compactar Imagem
- 11. Disposição da Figura em relação ao texto
- 12. Formatar Imagem
- 13. Definir cor transparente
- 14. Redefinir Imagem

#### COMO COPIAR A IMAGEM DA INTERNET

- 1. Visualize a figura na tela.
- 2. Coloque o ponteiro do mouse sobre a imagem.
- 3. Clique com o botão direito do mouse.
- 4. Selecione Salvar Imagem Como
- 5. Abrirá uma janela de diálogo solicitando o local em que se deseja gravar o arquivo, bem como o nome dele.

### **PESQUISA DE IMAGENS EM SITES DE BUSCA**

- 1. Site: www.google.com.br
- 2. Selecionar a opção **Imagem** e sobre a caixa de diálogo de busca, digite a palavra chave a ser pesquisada.

### **Web Imagens Grupos Notícias mais>>**

Estou com sorte

Palavra ou frase a ser pesquisada

Pesquisa Google

- 3. Aparecerão as imagens.
- 4. Clique sobre a figura escolhida.
- 5. Aparecerá o Site onde a figura se encontra.
- 6. A figura será mostrada no topo da página no formato miniatura. Clique sobre ela para que seja visualizada no tamanho original.
- **7.** Assim que a figura for mostrada em seu tamanho original, utilize o procedimento de gravação do arquivo descrito anteriormente.

Obs.: A resolução da figura em tamanho miniatura é de aproximadamente 72 DPI's. Essa resolução é muito baixa para ser gravada. Poderá ocorrer problemas na resolução quando da inserção em um texto.

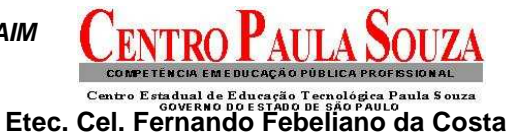

#### **Teclas de atalho para agilizar as tarefas mais comuns do aplicativo de apresentações PowerPoint.**

- Ctrl M novo slide (em branco)
- Ctrl Y repetir criação de novo slide;
- Ctrl D cria novo slide igual ao selecionado;
- F5 iniciar a apresentação de slides;
- ESC sair da apresentação;
- Ctrl P imprimir apresentação;
- Ctrl G colocar grades e guias;
- Ctrl K inserir hyperlink;
- F7 verificar ortografia;

. (ponto) — durante uma apresentação, deixa a tela inteira preta (para voltar é só pressionar qualquer tecla); , (vírgula) — durante uma apresentação, deixa a tela inteira branca (para voltar é só pressionar qualquer tecla); Botão esquerdo e botão direito do mouse por dois segundos — durante uma apresentação, volta para o slide inicial